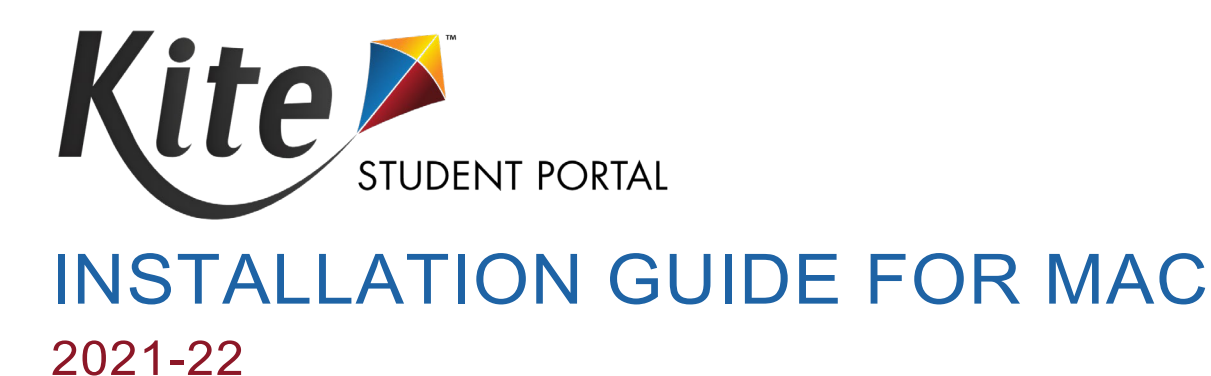

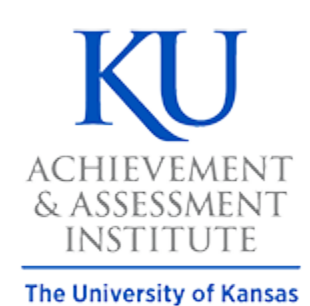

Agile Technology Solutions

# <span id="page-1-0"></span>**KITE® STUDENT PORTAL INSTALLATION GUIDE FOR MAC COMPUTERS**

Kite Student Portal is used by students who take Dynamic Learning Maps® (DLM®) assessments. When running, Kite Student Portal covers the entire screen of the device, preventing students from accessing outside information while testing. This installation guide is for those responsible for installing Kite Student Portal on testing machines prior to students completing an assessment.

### **Note: Kite Student Portal is supported for 64-bit Mac computers. If your machine's processor is 32-bit, then the machine is not compatible.**

## **CONTENTS**

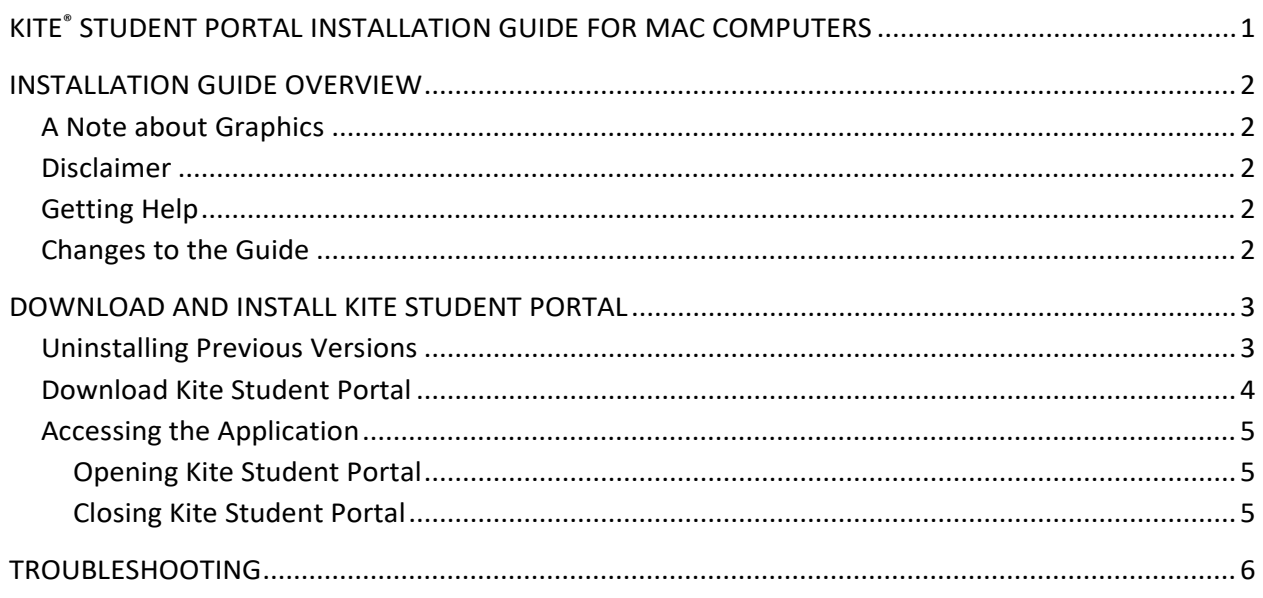

# <span id="page-2-0"></span>**INSTALLATION GUIDE OVERVIEW**

This manual assists in the installation of Kite Student Portal on a Mac.

## <span id="page-2-1"></span>**A NOTE ABOUT GRAPHICS**

Every effort was made to assure the graphics in this manual match what the users will see when downloading and using Kite Student Portal. Expect some slight differences depending on the operating systems used to access Kite Student Portal.

## <span id="page-2-2"></span>**DISCLAIMER**

Kite<sup>®</sup>, the Kite logo, Dynamic Learning Maps<sup>®</sup>, DLM<sup>®</sup>, and the DLM logo, are trademarks of The University of Kansas. All other trademarks referenced in this guide belong to their respective owners.

## <span id="page-2-3"></span>**GETTING HELP**

Common tasks are described in this manual, but if you require additional assistance, please contact the Kite Service Desk using any of the methods below.

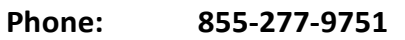

**Email: [kite-support@ku.edu](mailto:kite-support@ku.edu)**

**Live Chat: [Educator Portal Website](https://educator.kiteaai.org/)**

## <span id="page-2-4"></span>**CHANGES TO THE GUIDE**

The following table lists the changes made to this guide since the last major release of the documentation.

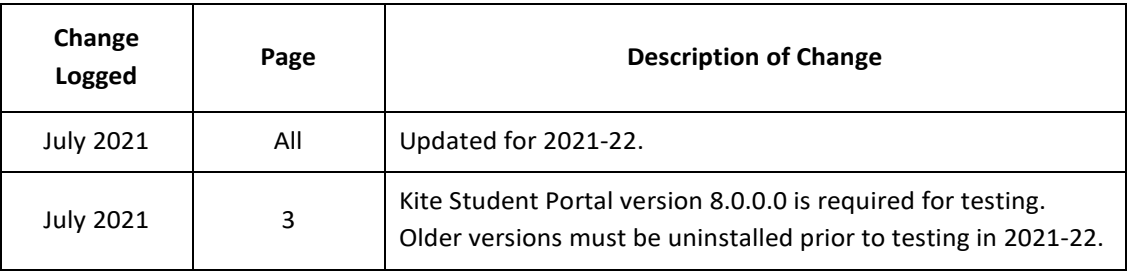

# <span id="page-3-0"></span>**DOWNLOAD AND INSTALL KITE STUDENT PORTAL**

## <span id="page-3-1"></span>**UNINSTALLING PREVIOUS VERSIONS**

**Kite Student Portal 8.0.0.0 requires a new installation. You must uninstall any old versions of Kite Student Portal prior to installing version 8.0.0.0.** 

Outdated versions of Kite Student Portal will display an error screen when accessing the app.

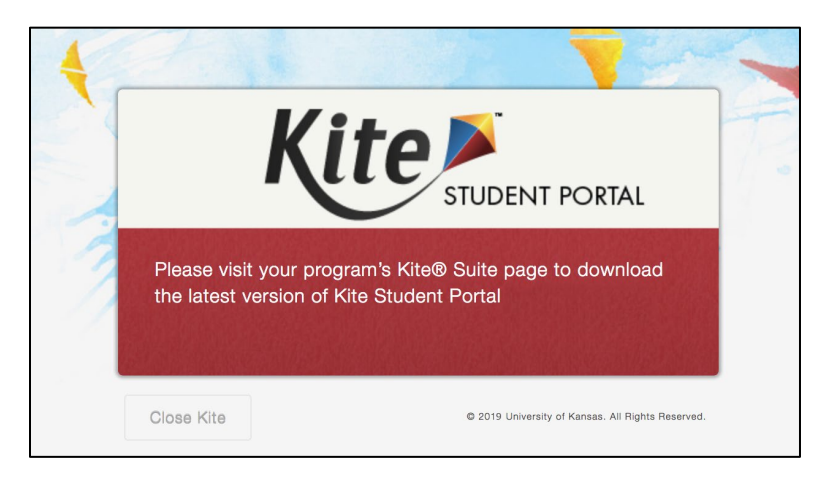

After uninstalling any older versions of Kite Student Portal, you must also remove Kite Student Portal from the Application Support folder.

- 1. Open Finder.
- 2. In the Go menu bar at the top of the screen, click Go to Folder…
- 3. In the text field provided, type **~/Library/Application Support**
- 4. Click Go.
- 5. Delete anything Kite Student Portal or KITE Client related, such as the *KiteStudentPortal* folder.

## <span id="page-4-0"></span>**DOWNLOAD KITE STUDENT PORTAL**

To download Kite Student Portal, perform the following steps:

1. On the [DLM website,](https://dynamiclearningmaps.org/) click **Kite® Suite** in the upper navigation to open th[e Kite page.](https://dynamiclearningmaps.org/kite)

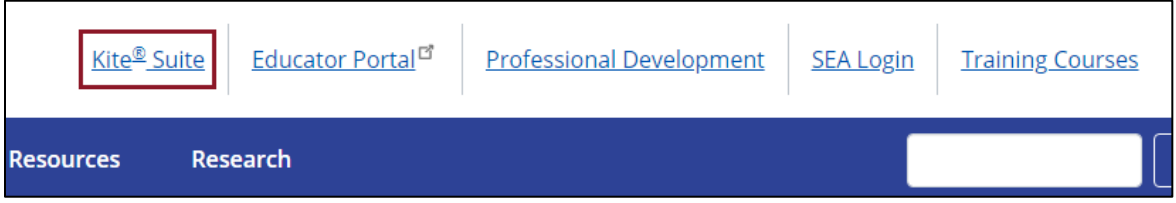

- 2. In the Student Portal section on the Kite page, click Mac.
- 3. Click Download for Mac.

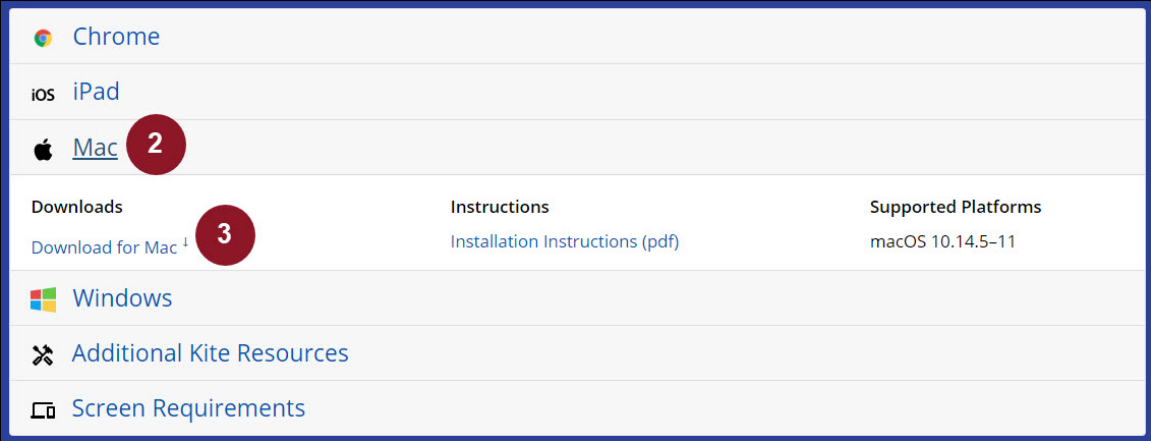

4. Once the download is complete, open the downloaded DMG file. Click and drag the Kite Student Portal app into the Applications folder.

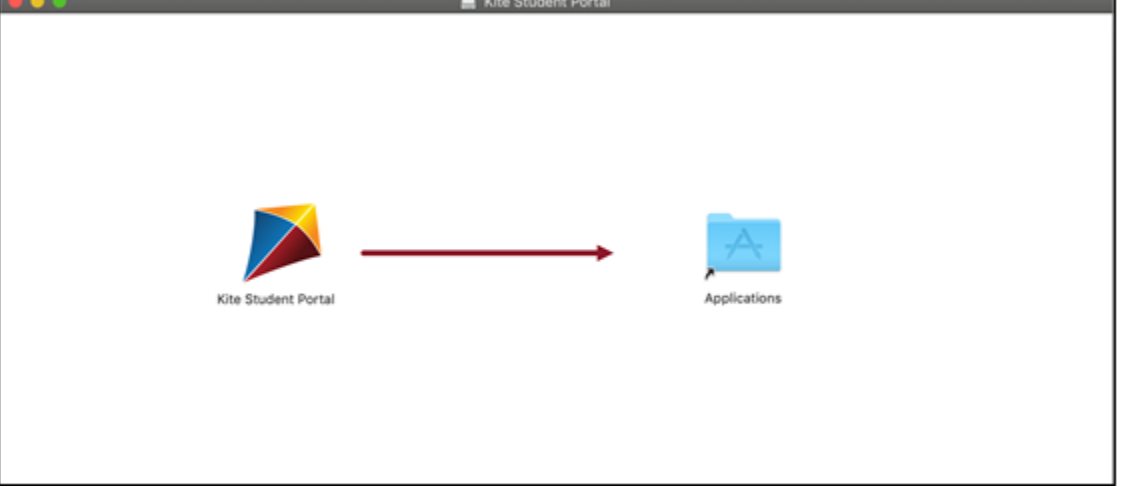

5. From the Applications folder, create a Student Portal alias on the desktop.

# <span id="page-5-0"></span>**ACCESSING THE APPLICATION**

For more detailed information about Kite Student Portal and its features, refer to the DLM Test Administration Manual.

HINT: On your state's DLM webpage, select Assessment Resources in the Resource Category filter option to find the Test Administration Manual.

## <span id="page-5-1"></span>OPENING KITE STUDENT PORTAL

After Student Portal has been installed, you can open the Student Portal app from the Applications folder or from the alias you created on the desktop.

### **Note: If you receive a warning that Kite Student Portal software is an application downloaded from the Internet, click Open.**

## <span id="page-5-2"></span>CLOSING KITE STUDENT PORTAL

To close the Student Portal application, perform the following steps.

1. Click the Sign Out button.

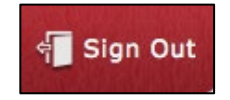

2. Click the Close Kite button.

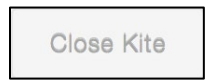

# <span id="page-6-0"></span>**TROUBLESHOOTING**

If you encounter any errors while using Kite Student Portal, you can always contact the Kite Service Desk. Contact information can be found at the beginning of this guide. A few common issues and their solutions are below.

### AFTER EXITING KITE STUDENT PORTAL, THE APPLICATION DOES NOT QUIT.

Sometimes after exiting Kite Student Portal, the application will continue to run in the background. To close the application, open the Activity Monitor and end the process.

### I AM USING AN OUTDATED VERSION OF KITE STUDENT PORTAL

Confirm that you are operating Kite Student Portal version 8.0.0.0. Outdated versions of Kite Student Portal will display an error screen which directs you to download the latest version of the application.

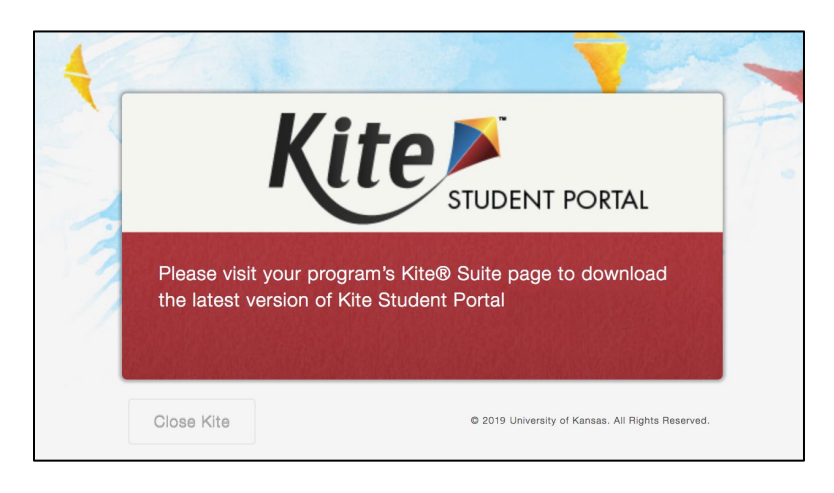

### **Note: You must uninstall any versions of Kite Student Portal older than 8.0.0.0 prior to installing the newest version.**

After uninstalling any older versions of Kite Student Portal, you must also remove Kite Student Portal from the Application Support folder.

- 1. Open Finder.
- 2. In the Go menu bar at the top of the screen, click Go to Folder…
- 3. In the text field provided, type **~/Library/Application Support**
- 4. Click Go.
- 5. Delete anything Kite Student Portal or KITE Client related, such as the KiteStudentPortal folder.